## Church School Classes on Zoom

### Instructions for Church School Teachers

#### Preparation

- 1. Download the Zoom App to your computer [\(https://zoom.us/download\)](https://zoom.us/download)
- 2. Create your own Free Account
	- a. Email: \_\_\_\_\_\_\_\_\_\_\_\_\_\_\_\_\_\_\_\_\_\_
		- b. Password:
- 3. The church office will send class participants (parents) and Teachers/Helpers an email with the class Zoom link.
	- a. This link will be the same each week.
	- b. Participants and Leaders can use the "Weekly Meetings" link to create a calendar entry for all the meetings
- 4. Plan to open the meeting 5-10 minutes before the start time

#### Before the Zoom Meeting

- 1. Open the Zoom App
- 2. Log in using the **Host LogIn** details
	- a. Email address:
	- b. Password (case-sensitive): **NPCvirtual20!**
	- c. OR if you are already logged in using your own Free Account, use the Switch Account procedures on the reverse
- 3. Click on the link from the Zoom Invitation
- 4. Admit the participants from the Waiting Room as they arrive
- 5. Conduct your meeting

#### Hosting the Meeting

There are a lot of things you can do as a Zoom Host. Here are the most critical items to become familiar with:

- 1. Participant List
	- a. Click the icon labeled "Participants" at the bottom of the Zoom screen to see who is in the room
	- b. You can release participants from the waiting room here
	- c. You can "Mute All" and "Unmute All" from here (bottom of the Participant List)
- 2. Waiting Room
	- a. When participants log on they will be placed in the Waiting Room
	- b. You can release them from the pop-up message that appears when they enter or, if that goes away too quickly, from the Participant List.

#### 3. Security

There are two critical things you can do from this area ("Security" icon at the bottom of the Zoom screen):

- a. Remove Participant if someone accidently or on purpose gets into your Zoom meeting without permission, this is how you remove them
- b. Share Screen you can prevent others from sharing their computer screen here

#### After the Meeting

- 1. Click on the "End Meeting for All" button in the bottom right corner
- 2. Switch back to your Free Zoom Account

# Zoom: Switching Accounts

- 1. Open the Zoom client (FIGURE 1)
- 2. Click on your profile picture in the top right corner

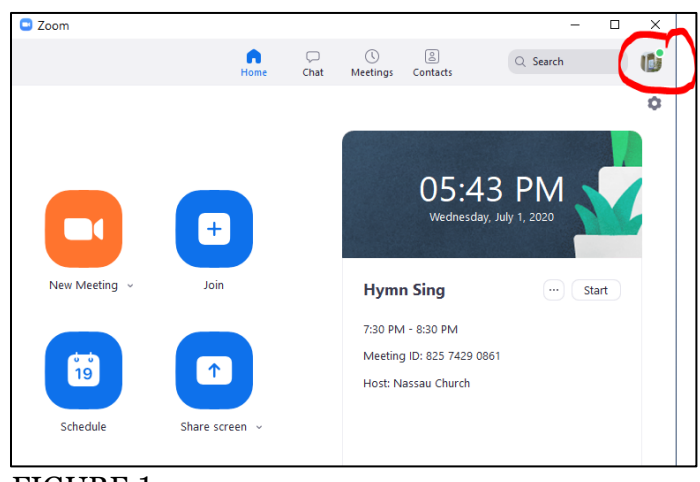

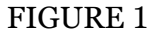

- 3. Click "Switch Account" (FIGURE 2)
- 4. Sign in using the "other" account's credentials (FIGURE 3)

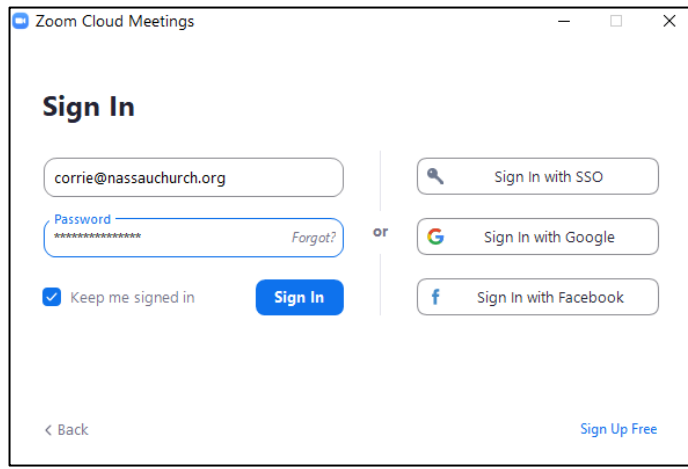

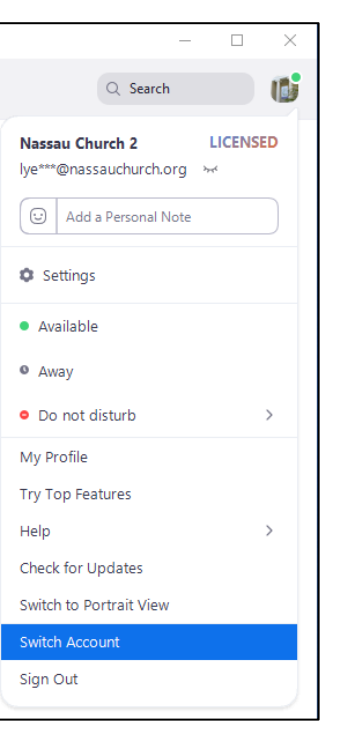

FIGURE 2

FIGURE 3